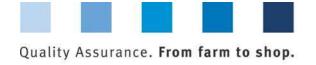

# Database Instructions **Master Data Feed Sector**

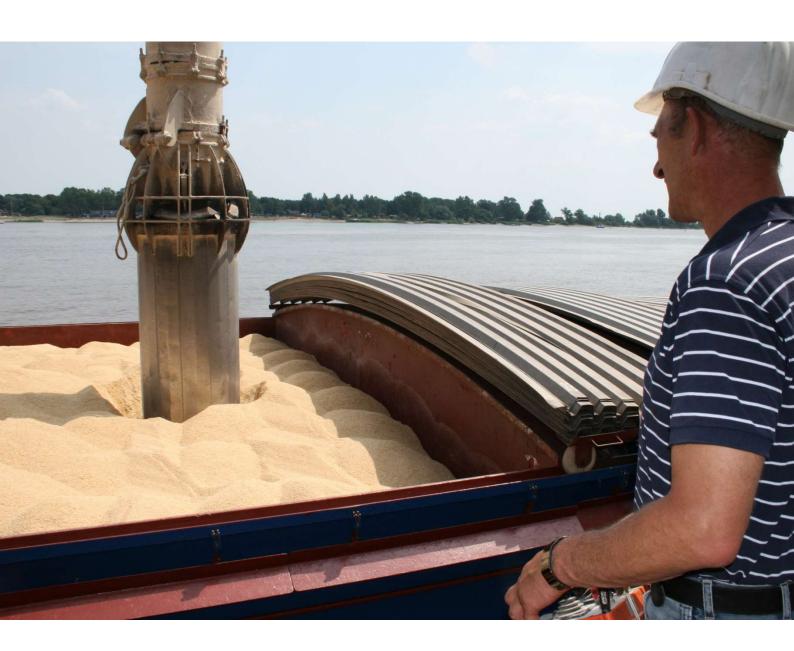

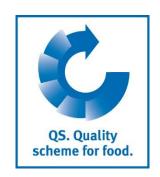

Version: 11.05.2022 Status: • Release

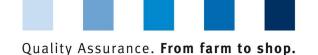

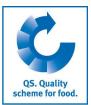

#### **List of Contents**

| 1 Lo         | ogging in to the Database                                                            | 3    |
|--------------|--------------------------------------------------------------------------------------|------|
| 1.1<br>1.2   | Have you forgotten your password?                                                    | 3    |
|              | aster Data                                                                           |      |
| 2.1          | Menu item Scheme Participants                                                        |      |
| 2.2          | Menu item Locations                                                                  |      |
| 2.2.1        | Overview of locations                                                                |      |
| 2.2.2        | Export data                                                                          |      |
| 2.2.3        | Detailed view of the location                                                        |      |
| 2.2.4        | Change certification body                                                            |      |
| 2.2.5        | Recognition in external systems                                                      |      |
| 2.2.6        | Participation in QM Milk                                                             |      |
| 2.2.7        | Creat new location                                                                   | 8    |
| 2.2.8        | Add another production scope to a registered location                                | 8    |
| 2.2.9        | Change of Certification Scheme                                                       |      |
| 2.2.10       | Create feed for which one is Gate Keeper                                             | 11   |
| 2.3          | Menu Item Corrective Actions                                                         | . 12 |
| 2.4          | Menu Item Suppliers                                                                  | . 12 |
| 2.4.1        | Add suppliers/recipients                                                             |      |
| 2.4.2        | Display current status of eligibility of delivery                                    |      |
| 2.4.3        | Enter several locations simultaneously into the recipient/supplier lists: csv upload |      |
| 2.4.4        | Delete recipients/suppliers from your list                                           |      |
|              |                                                                                      |      |
| 3 M <i>e</i> | essages                                                                              | 15   |

#### Explanation of symbols/buttons in the database

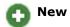

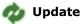

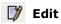

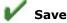

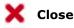

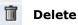

**Note**: Please note that you should not use your browser's "Back" button and that you should not click on any button until the page has been fully loaded. Your browser shows you the loading status of an internet page.

**Note:** If you need a placeholder (e.g. when filtering names, location numbers etc.), please enter the percent symbol (%).

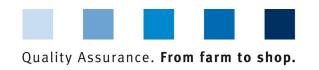

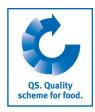

# 1 Logging in to the Database

https://www.q-s.de/softwareplattform/en/

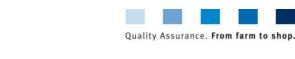

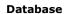

Home Databases Support FAQs Video-Tutoria

https://www.q-s.de/ softwareplattform/en

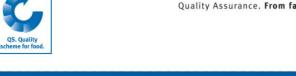

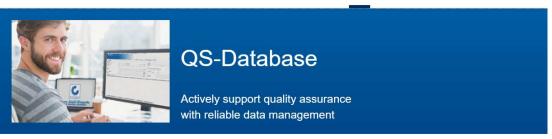

Enter User ID and password

> Login

Please note that the Internet Explorer browser, which has not been supported by Microsoft for several years, is no longer compatible with the database it all functions. Change your browser to e.g. Google Chrome, Firefox, Microsoft Edge, Opera or Safari.

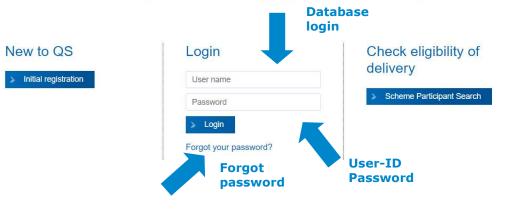

- Enter User ID
- Enter password
- Click > Login

# 1.1 Have you forgotten your password?

- Click Forgot your password?
- Enter User ID

A new password will be sent to you per e-mail to the address of the legal representative of the scheme participant.

#### 1.2 Change password

For security reasons, you should change your allocated password immediately on receipt and regularly thereafter.

**Click Change** 

password

**Click Forgot your** 

password?

Version: 11.05.2022 Status: • Release Page 3 of 15

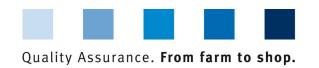

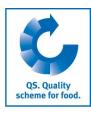

Click change password Master Data Feed Monitoring Change password Log out Enter old password Change password Master Data Feed Monitoring Change password Log out Change password **Enter new** Claudia.Rademacher password Old password New password Cancel **Enter new** Retype password password again Retry OK Enter old password

#### 2 Master Data

Enter new password and repeat

#### Master Data Menu

**Note**: If you are a **small-scale producer of feed materials** or a **mobile feed milling and mixing plant operator**, your master data is maintained by your responsible certification body or via a scheme coordinator.

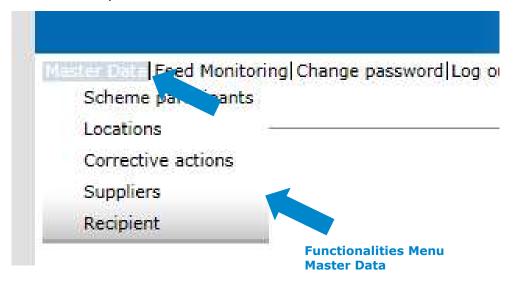

# 2.1 Menu item Scheme Participants

#### Scheme Participant

- Current business address of the scheme participant
- Changes must be authorised by QS
- Please enter all data completely and correctly as they are used for official documents and certificates

Master Data

**Scheme Participant** 

Version: 11.05.2022 Status: • Release Page 4 of 15

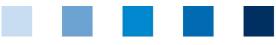

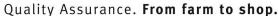

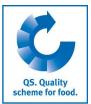

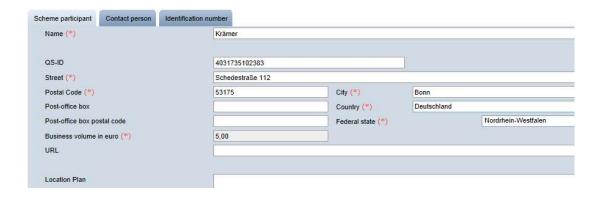

#### **Contact Person**

Contact person/ user

The scheme participant's contact persons (users) are displayed and administered here.

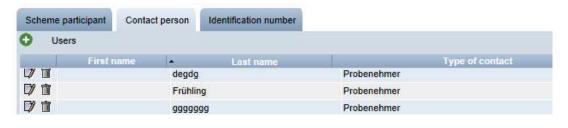

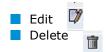

#### Create new user

Create new user

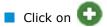

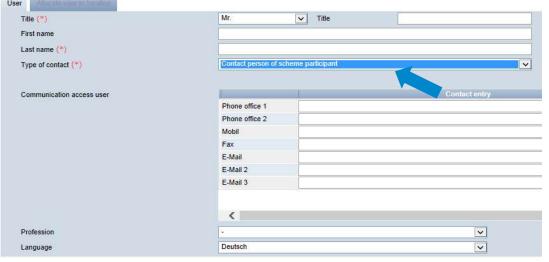

#### Contact person without database access:

- Contact person
- Deputy
- Crisis manager

# Legal

representative has access to all database functions

#### Feed administrator has access to all feed monitoring functions

- to select type of contact person
- Enter the user's contact data completely and correctly
- to save

Version: 11.05.2022 Status: • Release

Page 5 of 15

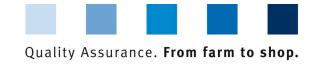

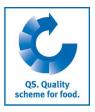

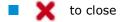

#### **Identification number tabs**

Internal numbers for the location can be entered here (optional).

Identification number

Locations

#### 2.2 Menu item Locations

#### 2.2.1 Overview of locations

- Before clicking restrict search if necessary with filter options, e.g. Production Scope(s)
- Click on and a list view appears with all entered locations

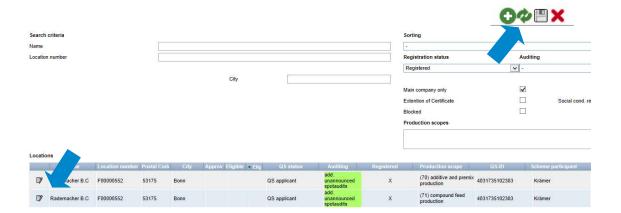

#### 2.2.2 Export data

You can export and further process data in Excel format.

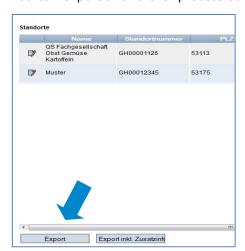

To export all location data, you do **not** have to click on 🧞 first.

**Export Data** 

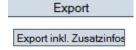

Page 6 of 15

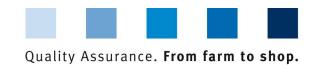

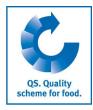

Before you click on Export Export inkl. Zusatzinfos restrict search if necessary with filter options

**Note**: After clicking the **displayed** data can also be exported as csv in addition to the Excel export

exports the displayed data (as a csv file)

#### 2.2.3 Detailed view of the location

Click and the selected location opens with the related details

Detailed view of the location

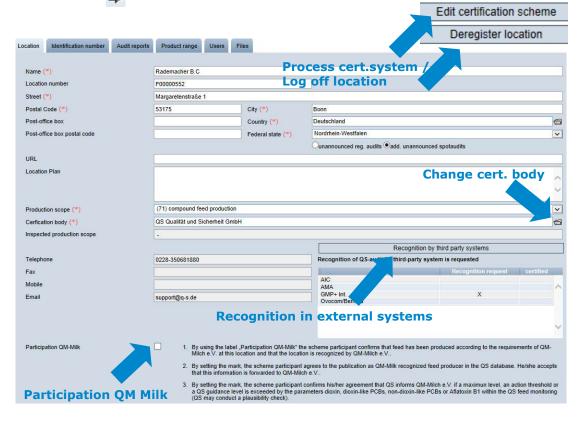

#### Location

The scheme participant's location data are displayed and administered here.

#### **Identification number**

Internal numbers for the location can be entered here (optional).

#### **Audit reports**

The audit reports for the location can be viewed here.

#### Users

- The users of the location are displayed and viewed here:
- Crisis manager

Version: 11.05.2022 Status: • Release Page 7 of 15

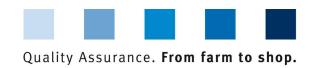

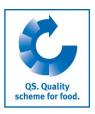

Contact person/deputy contact person at the location

#### **Files**

Files can be uploaded here (JPG, TIFF, PNG, BMP and PDF files).

#### **Process Certsystem button**

You can change the location's certification system here.

#### Deregister location / Register location button

You can deregister and reregister the location here

#### Change 2.2.4 Change certification body certification body Click on the file symbol an next to the certification body field Select the certification body from the list witl >> Recognition in 2.2.5 Recognition in external systems external systems You can record your recognition wishes in external systems in the Feed Sector stage here. Select desired standard owner(s) and save. Confirm 2.2.6 Participation in QM Milk participation in QM Milk You can confirm your participation in QM Milk here create new 2.2.7 Creat new location location Click on ( 0 Location number Location address Street (\*) Postal Code (\*) City (\*) Post-office box Country (\*) 1 V Post-office box postal code Federal state (\*) Ounannounced reg. audits @add. unannounced spotaudits **Production scope** URL Location Plan Production scope (\*) (70) additive and premix production ~ Cerfication body (\*) 1 Recognition of QS-audit by third-party system is requested GMP+ Int.

- Please enter location data completely and correctly
- Please leave the location number blank

#### 2.2.8 Add another production scope to a registered location

- Click on
- Enter the **location number** of the location to which a production scope is to be added (name and address do not have to be entered).
- Select production scope

Add another production scope

**Certification body** 

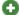

**Enter location** number

Select production scope

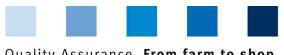

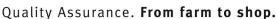

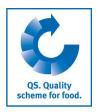

Next>

| Click on                    | Next> All other                     | data are completed a                        | automatically       |           |
|-----------------------------|-------------------------------------|---------------------------------------------|---------------------|-----------|
|                             |                                     | •                                           | ·                   |           |
| Name (**)                   |                                     |                                             |                     |           |
| Location number             | F0000067                            | ×                                           |                     |           |
| Street (*)                  |                                     | <del></del>                                 |                     |           |
| Postal Code (*)             | City (*)                            |                                             |                     |           |
| Post-office box             | Country (*)                         | Deutschland                                 |                     | 6         |
| Post-office box postal code | Enter location state (*)            | -                                           |                     | ~         |
|                             | number                              | Ounannounced reg. audits   add. unannounced | nced spotaudits     |           |
| URL                         |                                     |                                             |                     |           |
| Location Plan               |                                     | Salact                                      | production          | Á         |
|                             |                                     |                                             | production          |           |
|                             |                                     | scope                                       |                     | *         |
| Production scope (*)        | (70) additive and premix production |                                             |                     | ~         |
| Cerfication body (*)        | -                                   |                                             |                     | 8         |
|                             |                                     | Recognition of QS-audit by third-party s    | ystem is requested  |           |
|                             |                                     | 18                                          | Recognition request | certified |
|                             |                                     | AIC<br>GMP+ Int                             | H                   | _         |
|                             |                                     | GMP+ Int. Ovocom/Remefa                     | H                   | ^         |

2.2.9 Change of Certification Scheme

Note: If there is an extension of certification or an open K.O. for a location, the caritification system cannot be changed.

Change of certification scheme

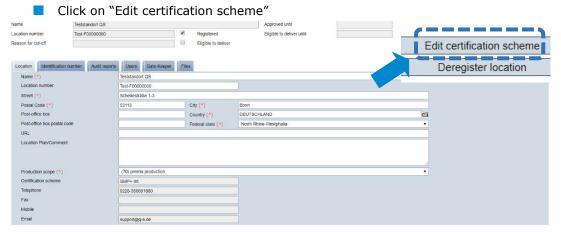

#### Change from QS to a recognitioned standard

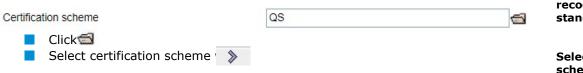

Change to recognitioned standard

Select certification scheme with >>

# Certification schemes

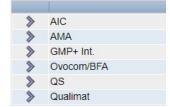

If necessary add certification term or identification number

Certification scheme GMP+ Int. Identification number

**Add certification** term and/ or identification number

Version: 11.05.2022 Status: • Release Page 9 of 15

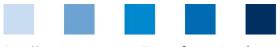

#### Quality Assurance. From farm to shop.

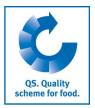

# Product range Product Preservatives, 11.1 Silage additives, 11.10 Denaturants, 11.11 Other technological additives, 11.12 Antioxidants, 11.2 If necessary select product range with Save with

select producing assortment with

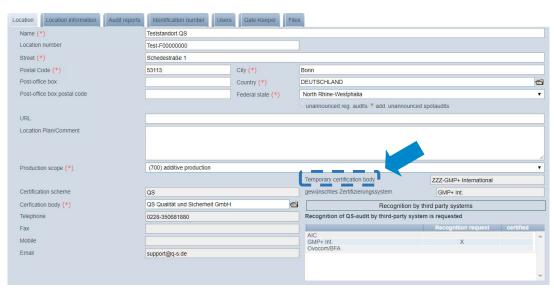

In the location data, the new certification scheme appears as "temporarily certification body"

**Note:** The scheme owner now gains access to the location and is given eight weeks to enter the certification term. The location retains its eligibility of delivery in this time (unless the eligibility of delivery runs out before). If no certification term is entered within the eight weeks, everything resetted to the status before.

#### Change from a recognitioned standard to QS

- Click 📹
- Select QS as certification scheme
- Select certification body

Certification scheme

Zertifizierungsstelle

QS

QS Qualität und Sicherheit GmbH

- Save with V
- In the location data, the new certification scheme appears as "temporarily certification body"

**Note:** The QS certification body now gains access to the location and is given eight weeks to enter the certification term. The location retains its eligibility of delivery in this time (unless the eligibility of delivery runs out before). If no certification term is entered within the eight weeks, everything resetted to the status before.

Change to QS

Select QS as Cert.scheme

Select certification body

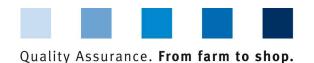

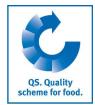

**Gate-Keeper** 

#### 2.2.10 Create feed for which one is Gate Keeper

In the detail view of the location, click on the tab gate keeper

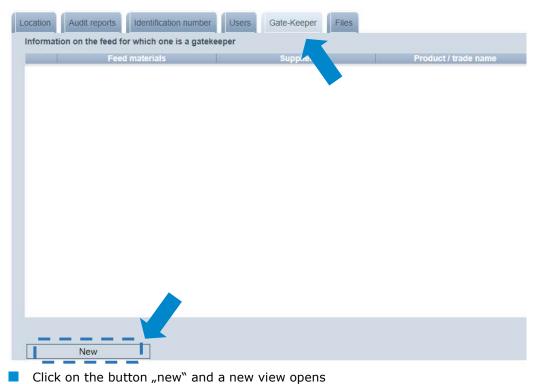

Click button "new"

Information on the feed for which one is a gatekeeper.

Name of feed (\*)

Supplier (\*)

Product / trade name

Country of origin (\*)

Approved from (\*)

Approved until

Click on 

to select feed; a new view opens

Search criteria
Name
Code number
Feed materials

Locations > Location > Information on the feed for which one is a gatekeeper. > Select Feed materials

| Nune                          |                                                               |  |
|-------------------------------|---------------------------------------------------------------|--|
|                               | arch the feed with its name or code number                    |  |
| Number of selected Records: 1 | ne of the both search criteria, click up right on 🚧 to update |  |
| Search criteria               |                                                               |  |
| Name                          | spelt                                                         |  |
| Code number                   |                                                               |  |
| Feed materials                |                                                               |  |
|                               | Name                                                          |  |
| Spelt                         |                                                               |  |

Enter name or code number of the searched feed

Update with click on 🚵

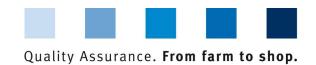

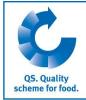

Select the feed with a click on 
Information on the feed for which one is a gatekeeper.

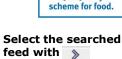

| nformation on the feed for which one is | s a gatekeeper.  |   |
|-----------------------------------------|------------------|---|
| Name of feed (*)                        | Dinkel, 1.01.01  | € |
| Supplier (*)                            |                  |   |
| Product / trade name                    |                  |   |
| Country of origin (*)                   | ( <del>-</del> ) |   |
| Approved from (*)                       |                  | • |
| Approved until                          |                  |   |

Now enter the supplier, the country of origin and the point of time (approved from) from which on you are gate-keeper for the feed. The information on "product/ trade name" and "approved until" are optional.

Entry of remaining data

Save with 🗸

Save with

**Note:** The date in the field "approved until" presents the end of procurement (date of last delivery oder end of contract) of the feed. This field can remain empty as long as the delivery is continued. If the end of procurement is fixed, you can enter the according date subsequently.

#### 2.3 Menu Item Corrective Actions

This will give you an overview of all corrective actions.

- Click and a list view will appear with all corrective actions, pre-filtered for audits from 01.01.2013
- Remove date to display corrective actions of older audits
- You can export and further process data in Excel format

| ( | Click on | Export | to export the file (Excel | file) |
|---|----------|--------|---------------------------|-------|
|---|----------|--------|---------------------------|-------|

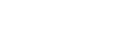

Export

Corrective actions

Filter options

| Ex | po | rt | da | ıta |
|----|----|----|----|-----|

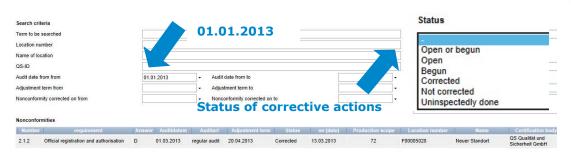

# 2.4 Menu Item Suppliers

#### ~ Recipients

In the "Master Data" menu under menu items "Suppliers" and "Recipients", you have the option of entering your recipients/suppliers individually in order to check the status of their eligibility to deliver into the QS scheme.

Version: 11.05.2022 Status: • Release Page 12 of 15

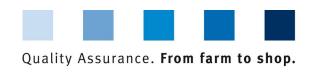

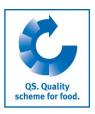

#### 2.4.1 Add suppliers/recipients

Click on

Search criteria

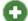

Enter one or more complete location numbers or QS IDs to search for suppliers/ recipients. The entry of production scopes is optional.

Add suppliers/ recipients

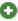

**Enter location** number or QS-ID

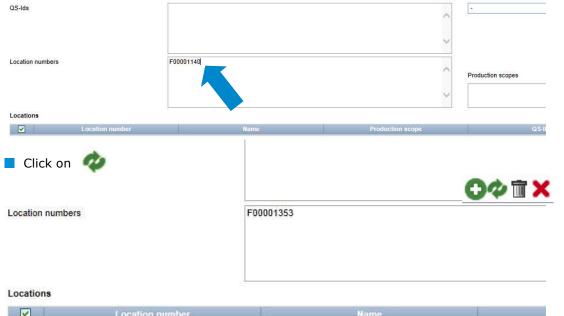

| V                                           | Location number | Name          |  |
|---------------------------------------------|-----------------|---------------|--|
|                                             | F00001353       | Claudia Brill |  |
| П                                           | F00001353       | Claudia Brill |  |
|                                             | F00001353       | Claudia Brill |  |
| Select recipient/supplier(s) with Save with |                 | V             |  |
|                                             |                 |               |  |

#### 2.4.2 Display current status of eligibility of delivery

Click on and a list of your recipients and suppliers is displayed with the current status of their eligibility of delivery.

Notes: The database checks the status of eligibility of delivery of these locations for you automatically overnight. If there are any changes, you are notified automatically per email (e-mail to the address kept with the legal representative).

Status of eligibility to deliver

Update with 💯

#### 2.4.3 Enter several locations simultaneously into the recipient/supplier lists: csv upload

You can include several locations simultaneously in the recipient and supplier lists via csv upload.

Create an Excel file with the following headings (in German)

**Enter several** recipients/ suppliers at once

csv upload

Create an Excel file

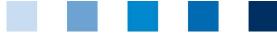

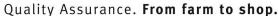

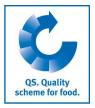

| QS-STANDORTNUMMER | Produktionsart | NAME     |
|-------------------|----------------|----------|
|                   | (optional)     | optional |

- Enter location number (and production scope if necessary). The entry of the location name is optional.
- Save as a csv file:

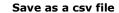

Upload

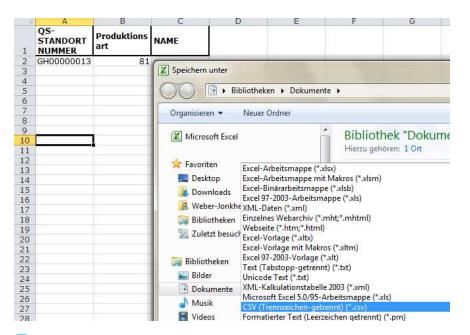

Click on "Upload" in the menu item Recipient or Supplier

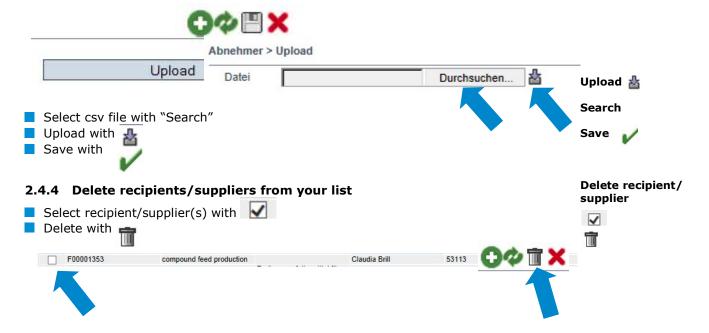

Version: 11.05.2022 Status: • Release Page 14 of 15

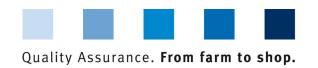

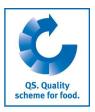

#### Messages

# 3 Messages

In concrete hazard situations, e.g. during a crisis, suspended scheme participants can be displayed to you immediately after logging into the QS database under the menu item "Master data/messages". The information is displayed internally within the system by QS.